# **Kaip užsisakyti Įtariamųjų, kaltinamųjų ir nuteistųjų registro išrašą**

### 1. Naršyklėje atsidarykite šią nuorodą [https://www.ird.lt](https://www.ird.lt/) 2. Spauskite Gyventojams

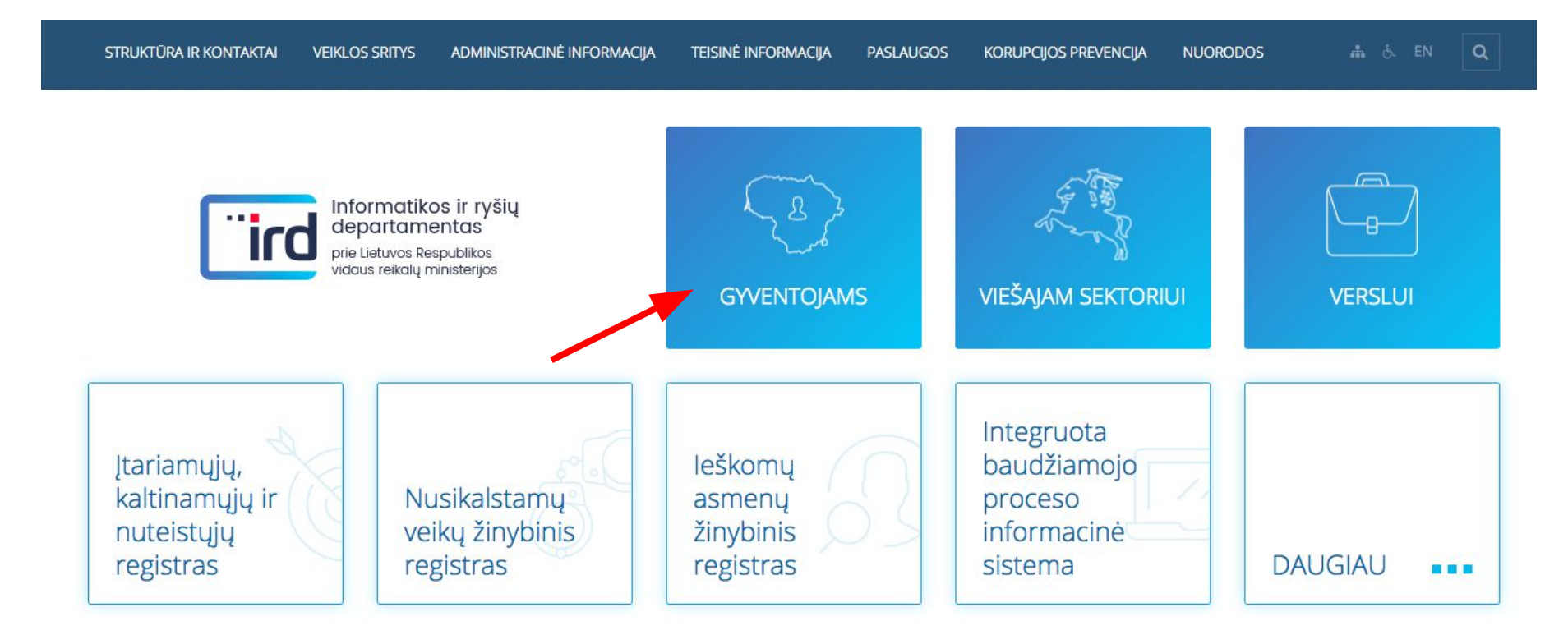

# 3. Spauskite ĮKNR - Įtariamųjų, kaltinamųjų ir nuteistųjų registro paslaugos gyventojams

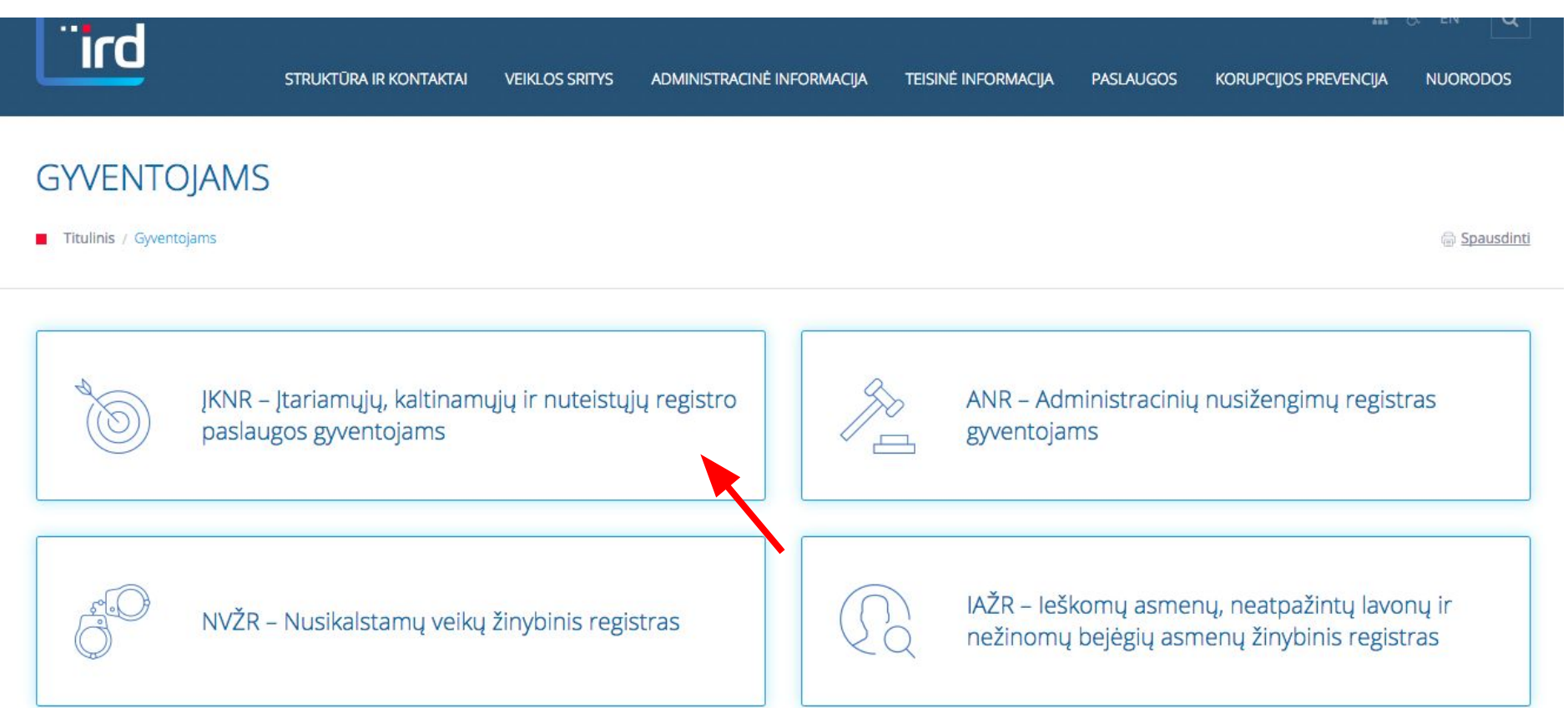

# 4. Spauskite Registro pažymos ar išrašo užsakymas

#### REGISTRO PAŽYMOS AR IŠRAŠO UŽSAKYMAS GYVENTOJAMS

Titulinis / Registro pažymos ar išrašo užsakymas gyventojams

**品** Spausdinti

Informacija asmenims teikiama telefonu (8 5) 271 7256

Valstybės tarnautojai atsakingi už asmenų aptarnavimą Informatikos ir ryšių departamente prie Lietuvos Respublikos vidaus reikalų ministerijos:

Rita Vilemienė, el.p. rita.vilemiene@vrm.lt

#### E-paslaugos

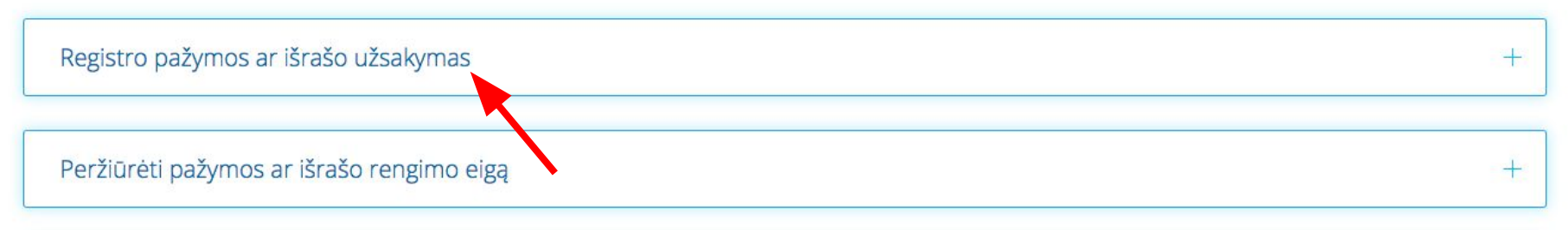

#### 5. Spauskite Užsakyti paslaugą

#### E-paslaugos

#### Registro pažymos ar išrašo užsakymas

Elektroninė paslauga skirta gyventojams elektroniniu būdu pateikti prašymą dėl Registro pažym pateiktų ankstesnių prašymų duomenis, taip pat elektroniniu būdu gauti parengtą Registro pažy galite atsispausdinti prašymą ir mokėjimo nurodymo formą šio portalo skiltyje "Gyventojams" pa mokėjimo nurodymo formą" ir šiuos dokumentus pateikti Informatikos ir ryšių departamentui p

DĖMESIO: Pažyma, pasirašyta elektroniniu parašu, negalioja užsienio valstybių įstaigose.

Ø Užsakyti paslauga

#### 6. Elektroniniuose valdžios vartuose spauskite Gyventojas

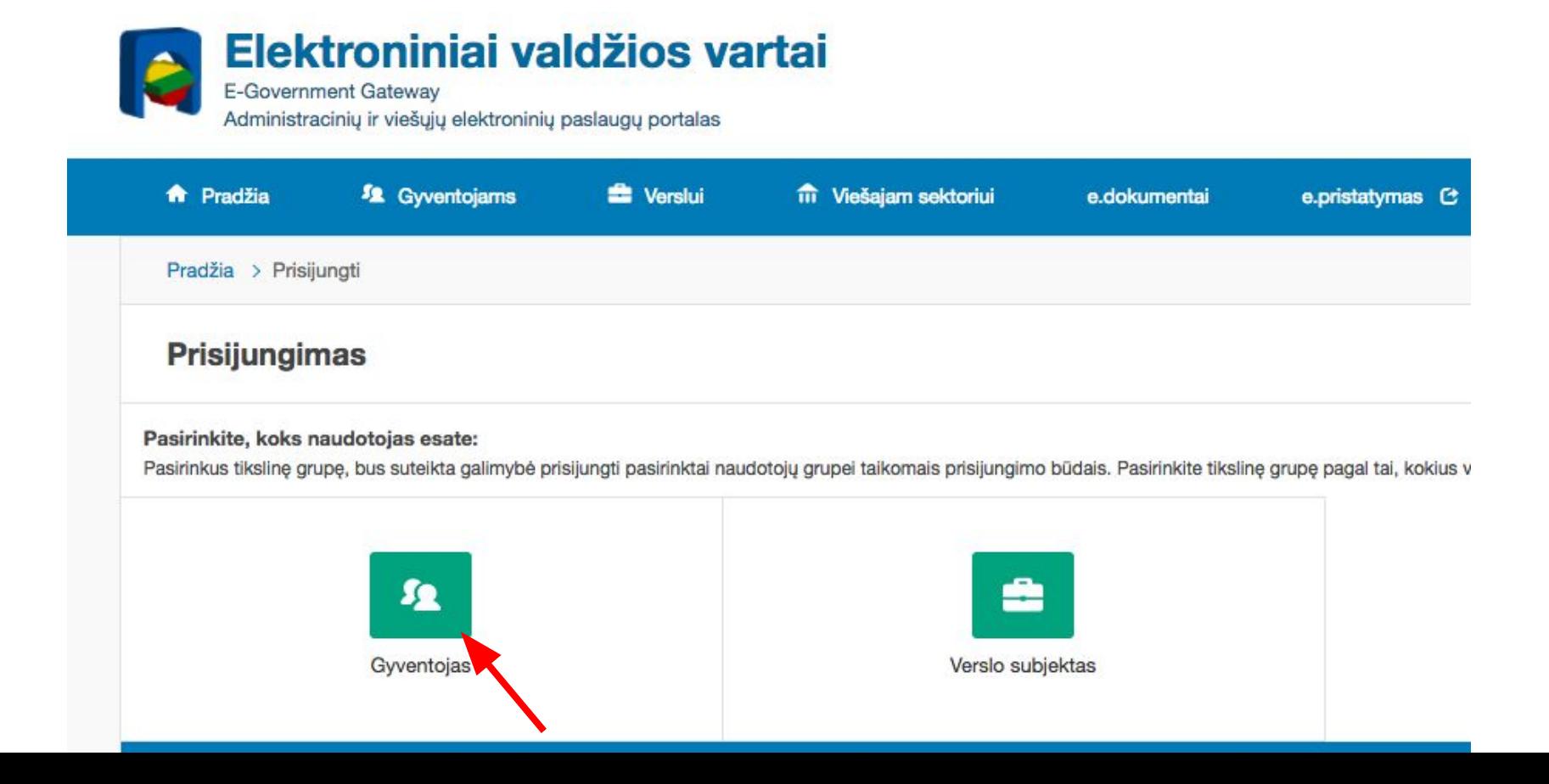

## 6. Prisijunkite su savo įprastiniais elektroninės bankininkystės duomenimis, mobiliuoju parašu arba elektroniniu parašu

Prisijungimas Lietuvos Respublikos piliečiams ir asmenims turintiems leidimą laikinai ar nuolat gyventi Lietuvoje

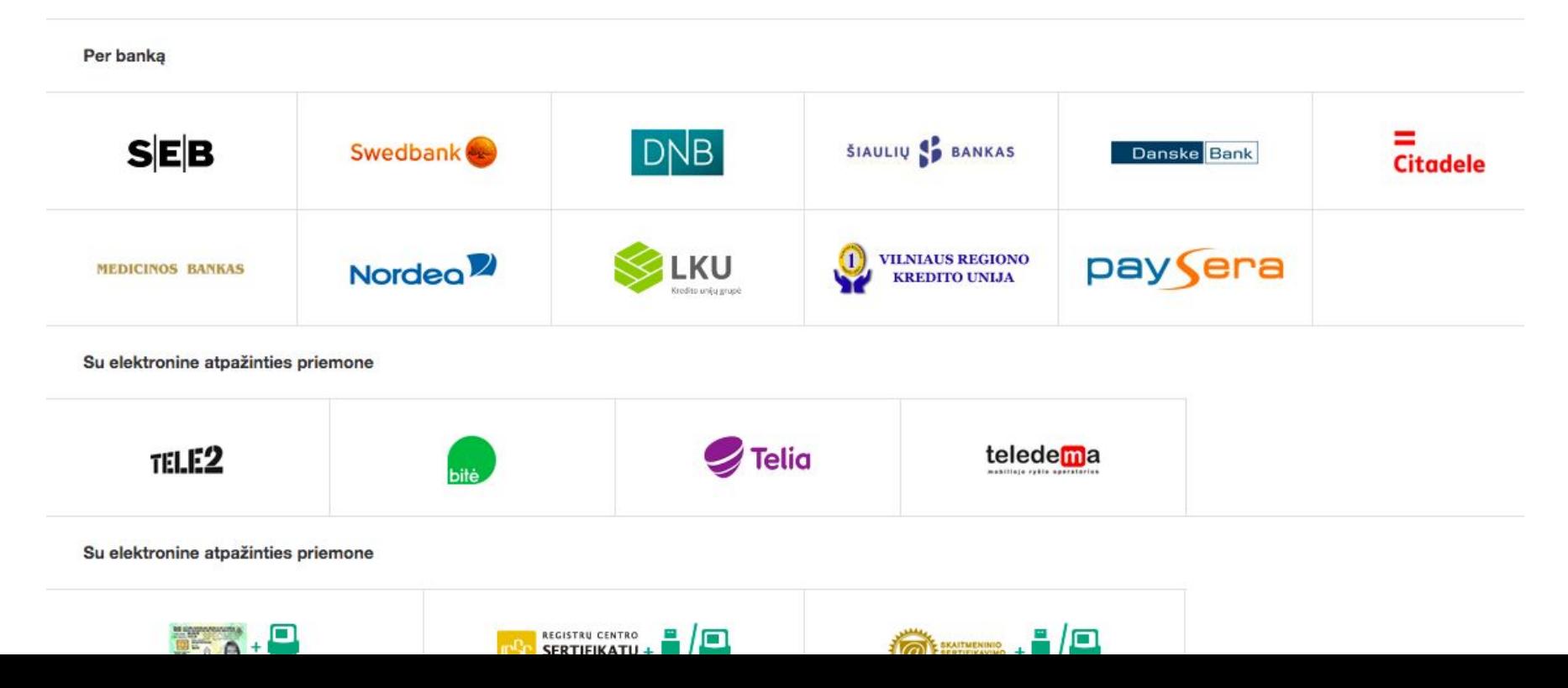

# 7. Spauskite Prisijungti prie Elektroninių valdžios vartų

**Conservation involvement** 

E. sąskaitos

Mokėjimų ruošiniai

Istorija

Valiutos konvertavimas

KORTELES Mokėjimo kortelės

Saugus pirkimas internetu

**PASLAUGOS TELEFONU** Išmanioji programėlė **Mobilusis bankas Sąskaitos likutis telefonu** 

E. PASLAUGOS

- E. paslaugos
- > Pažyma deklaravimui

E. prekyba

Paskolos, lizingas, kredito kortelės

Pensija, taupymas ir investavimas

Paspausdamas "Prisijungti", išreiškiu savo sutikimą, kad mano asmens duomenys identifikavimo tikslu būtų perduoti nurodytam duomenų gavėjui bei patvirtinų, kad esu supažindintas su savo teise nesutikti su asmens duomenų tvarkymų ir perdavimu.

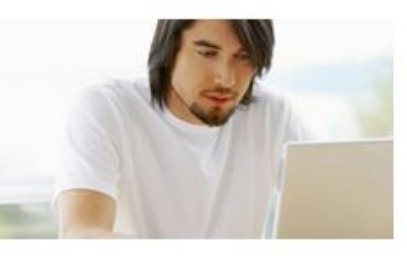

**VMI Deklaracijos** Elektroninio deklaravimo sistema suteikia galimybę pateikti deklaracijas elektroniniu būdu, patikrinti jų būseną bei patikslinti pateiktą informaciją. Daugiau informacijos, kaip deklaruoti pajamas VMI.

Prisijungti

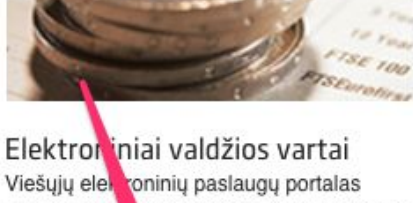

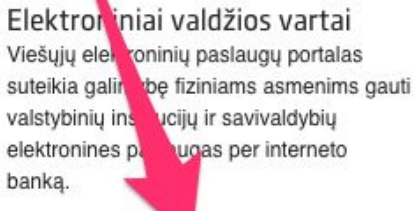

Prisijungti

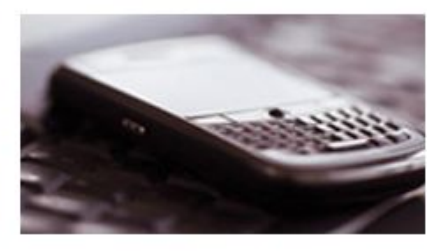

Registry centras Galimybė teikti finansinės atsakomybės dokumentus Juridinių asmenų registro tvarkytojui elektroniniu būdu.

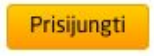

#### 7. Jei pirmą kartą jungiatės prie Elektroninių valdžios vartų, įveskite savo tel. numerį ir el. pašto adresą

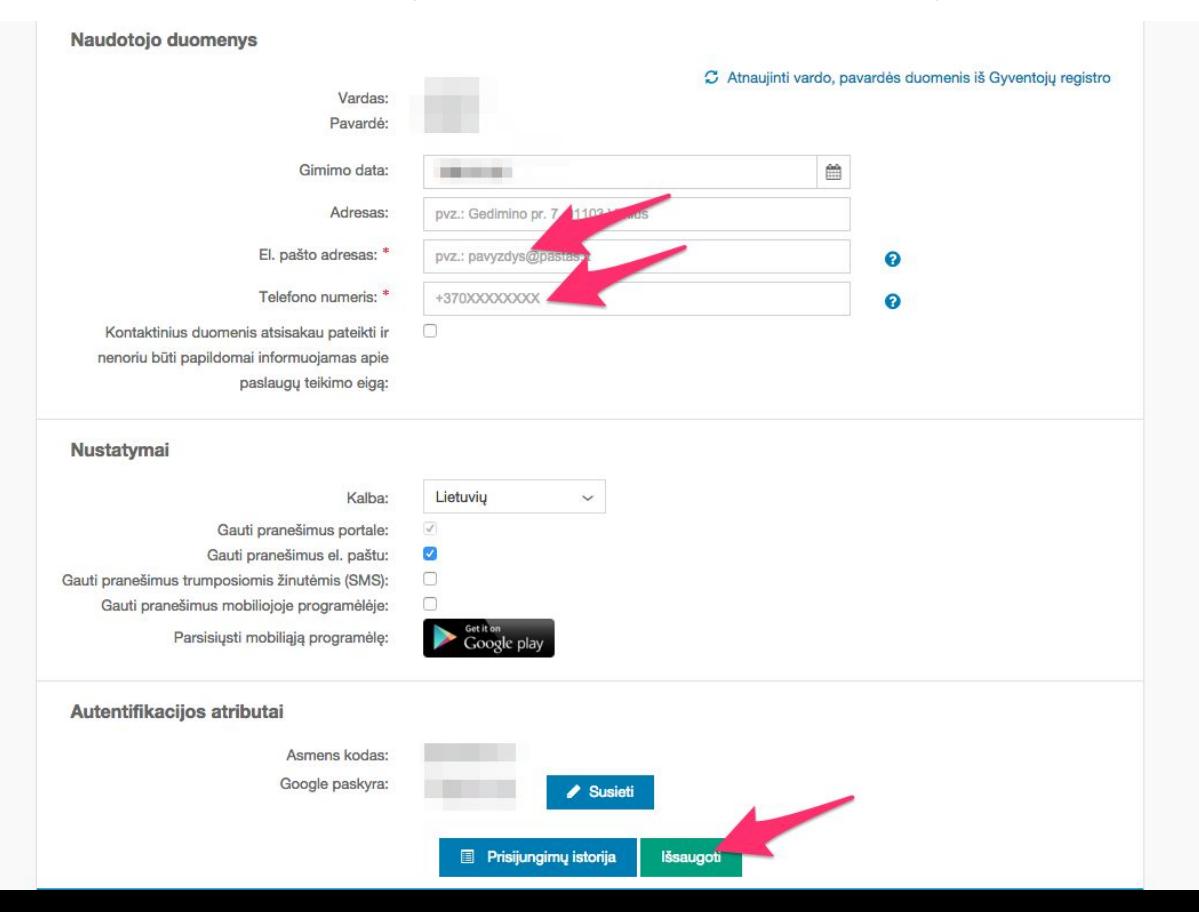

#### 9. Spauskite Patvirtinti

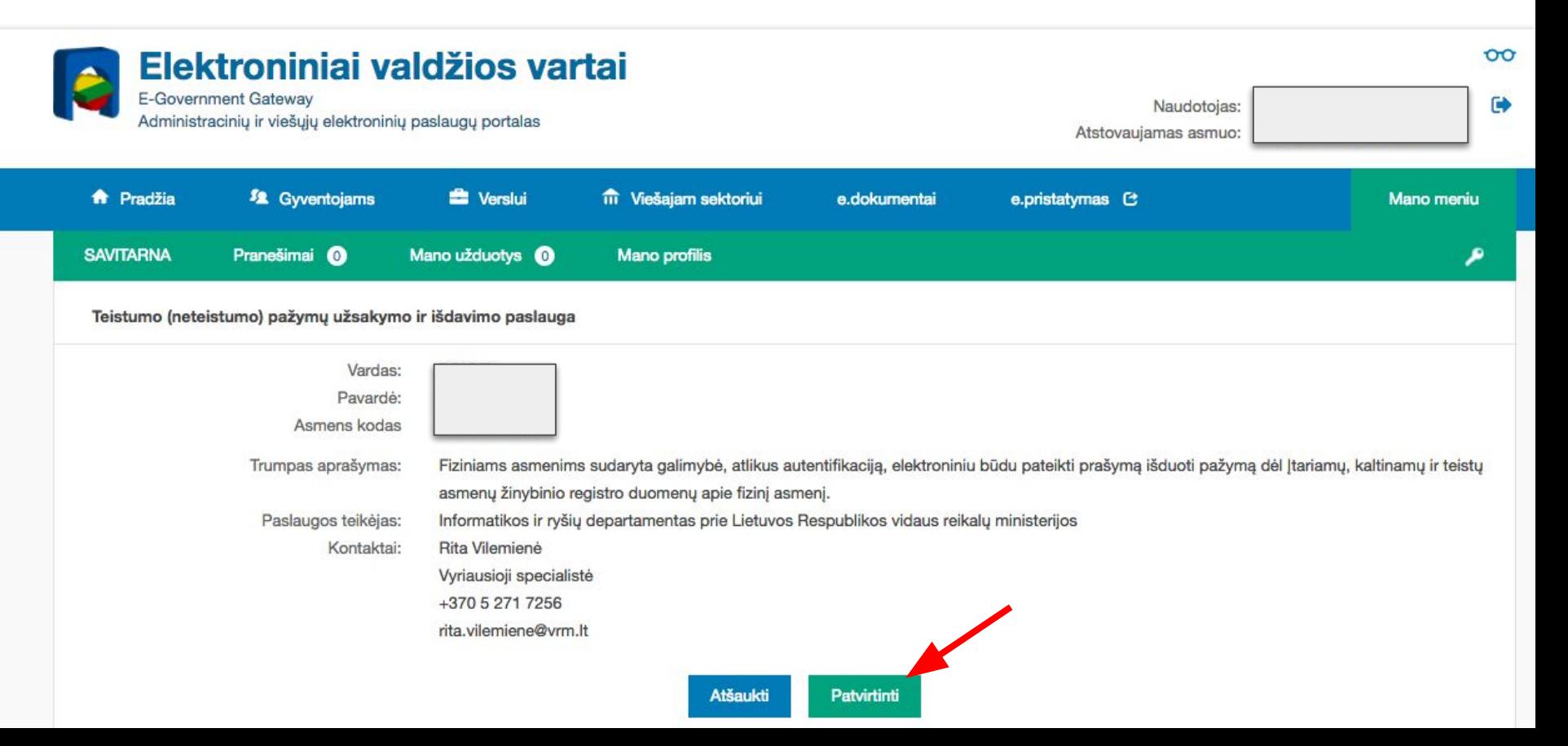

10. Įveskite savo deklaruotą adresą, pasirinkite "Išrašas", "Skubos tvarka".

Pasirinkti gauti išrašą elektronine (El. valdžios vartuose) forma.

Įveskite el. pašto adresą, kad gautumėte laišką, kai išrašas bus parengtas (maždaug per 1 darbo dieną). Spauskite Tęsti

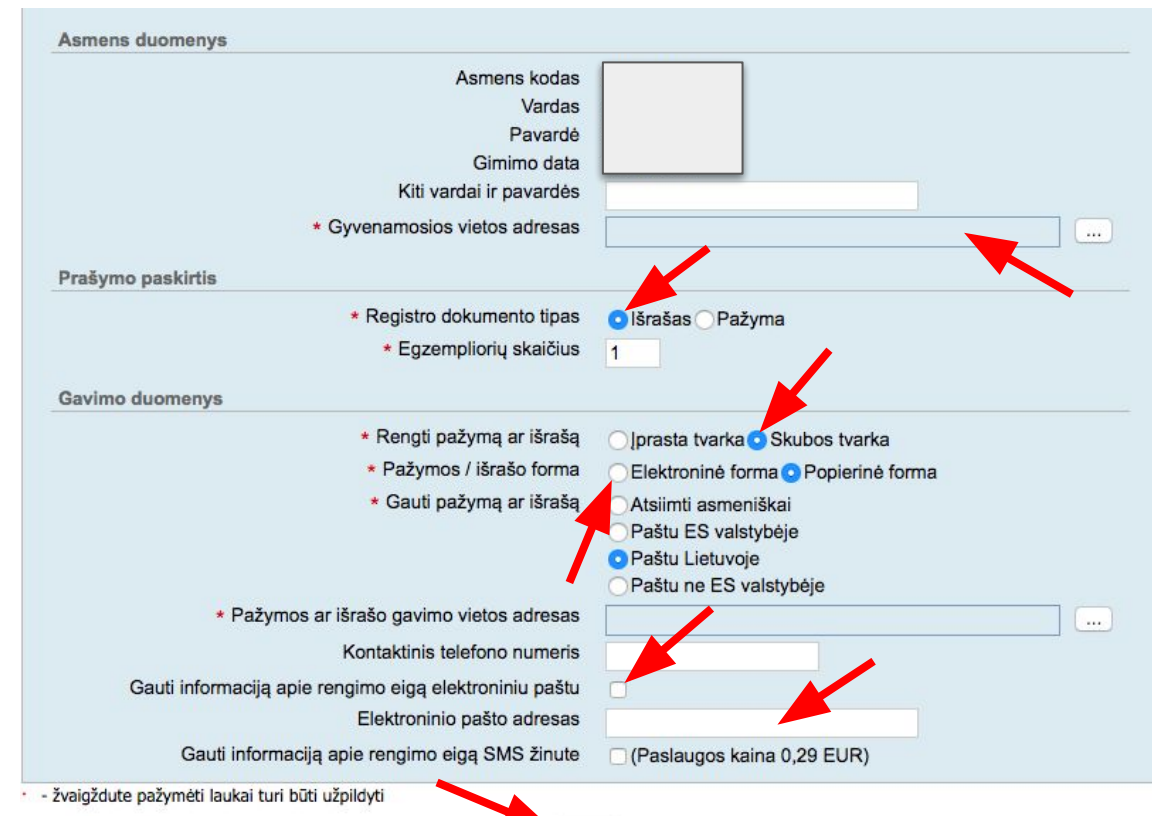

Testi

# 11. Spauskite Pateikti prašymą be apmokėjimo

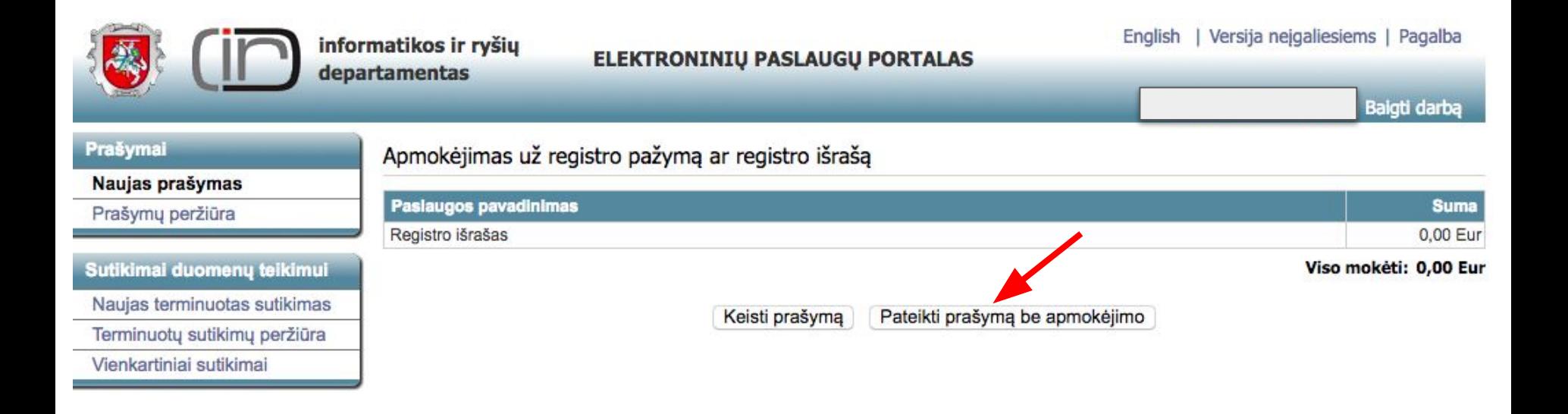

12. Ekrane matysite pranešimą Prašymas sėkmingai užregistruotas! (Jei užsisakėte popierine forma, gavę išrašą jį nuskenuokite ar aiškiai nufotografuokite ir eikite į **16** žingsnį)

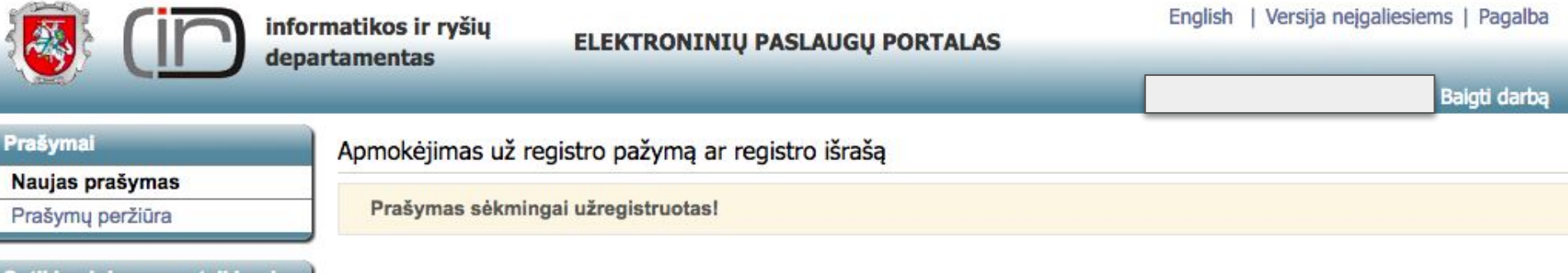

Sutikimai duomenų teikimui Naujas terminuotas sutikimas Terminuotų sutikimų peržiūra Vienkartiniai sutikimai

13. Jei užsiregistravote gauti informaciją el. paštu, gausite patvirtinimo el. laišką. Maždaug po 1 darbo dienos turėtumėte gauti el. laišką, kad jūsų išrašas parengtas.

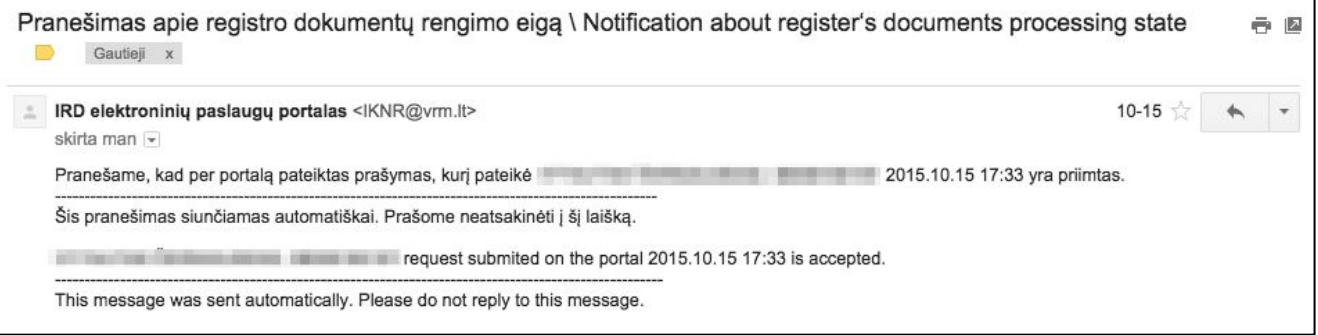

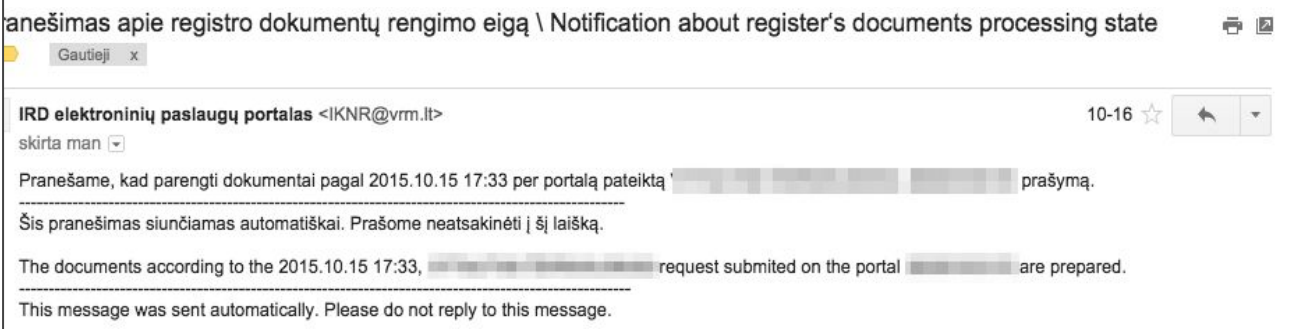

#### 14. Spauskite Prašymų peržiūra ir Prašymas ir išrašas

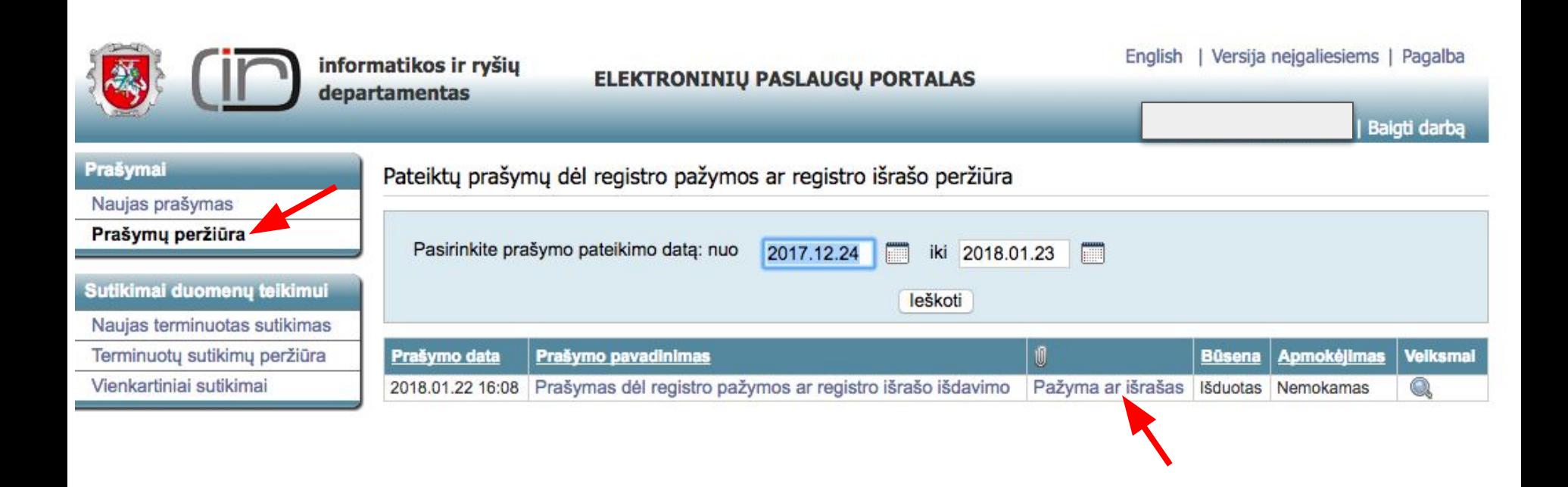

#### 15. Parsisiuntę įrašą, spauskite šią nuorodą: <https://adoc.archyvai.lt/eais-lpp/app/view>, įkelkite .adoc failą ir spauskite Peržiūrėti dokumentą

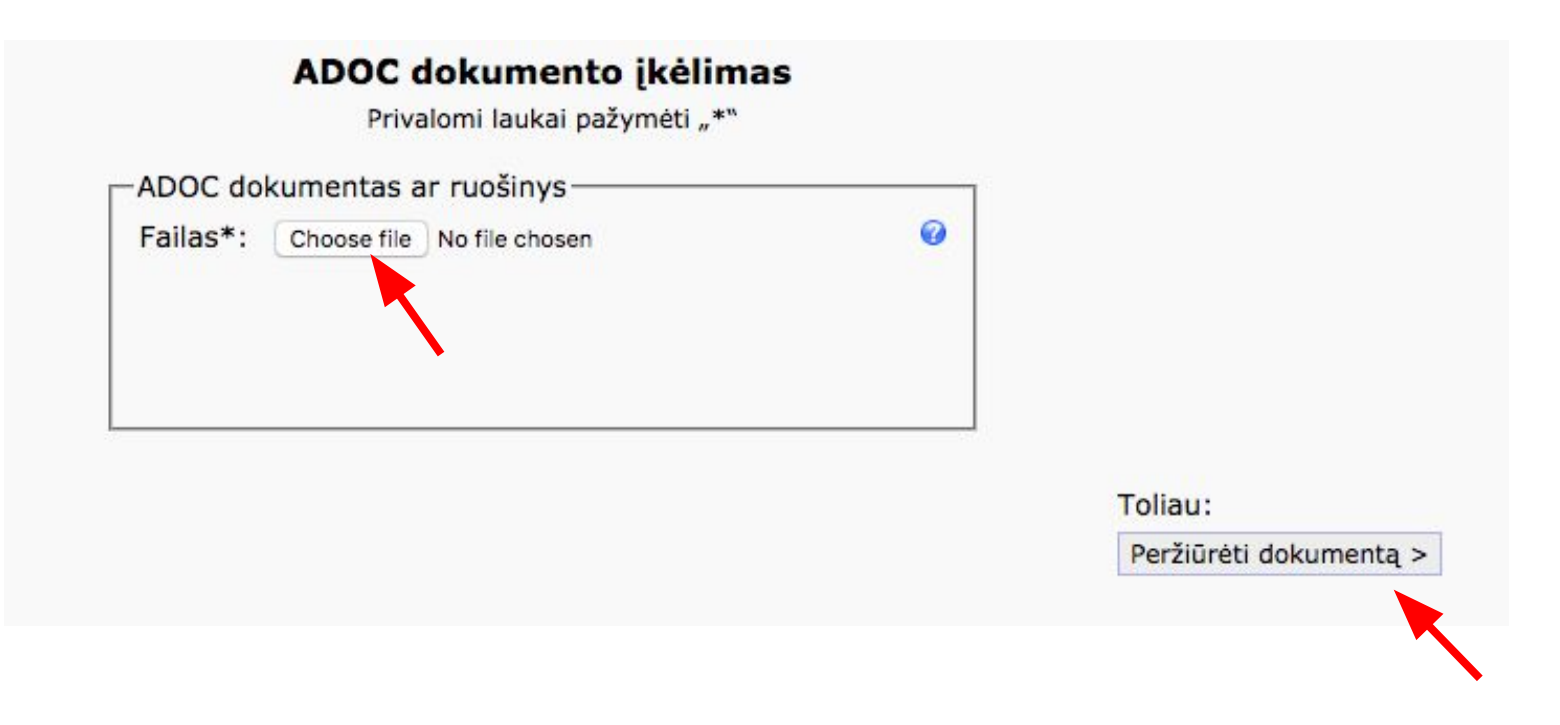

#### 16. Spauskite peržiūros mygtuką dešinėje

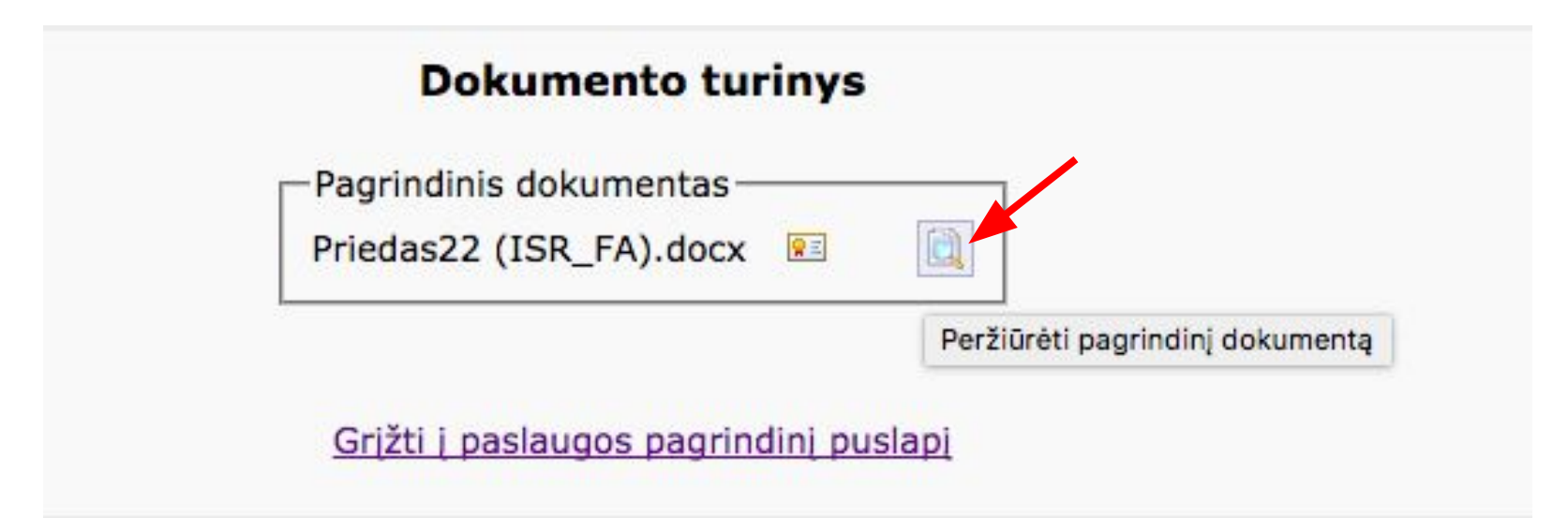

## 17. Atsidarusiame naujame lange meniu juostoje spauskite

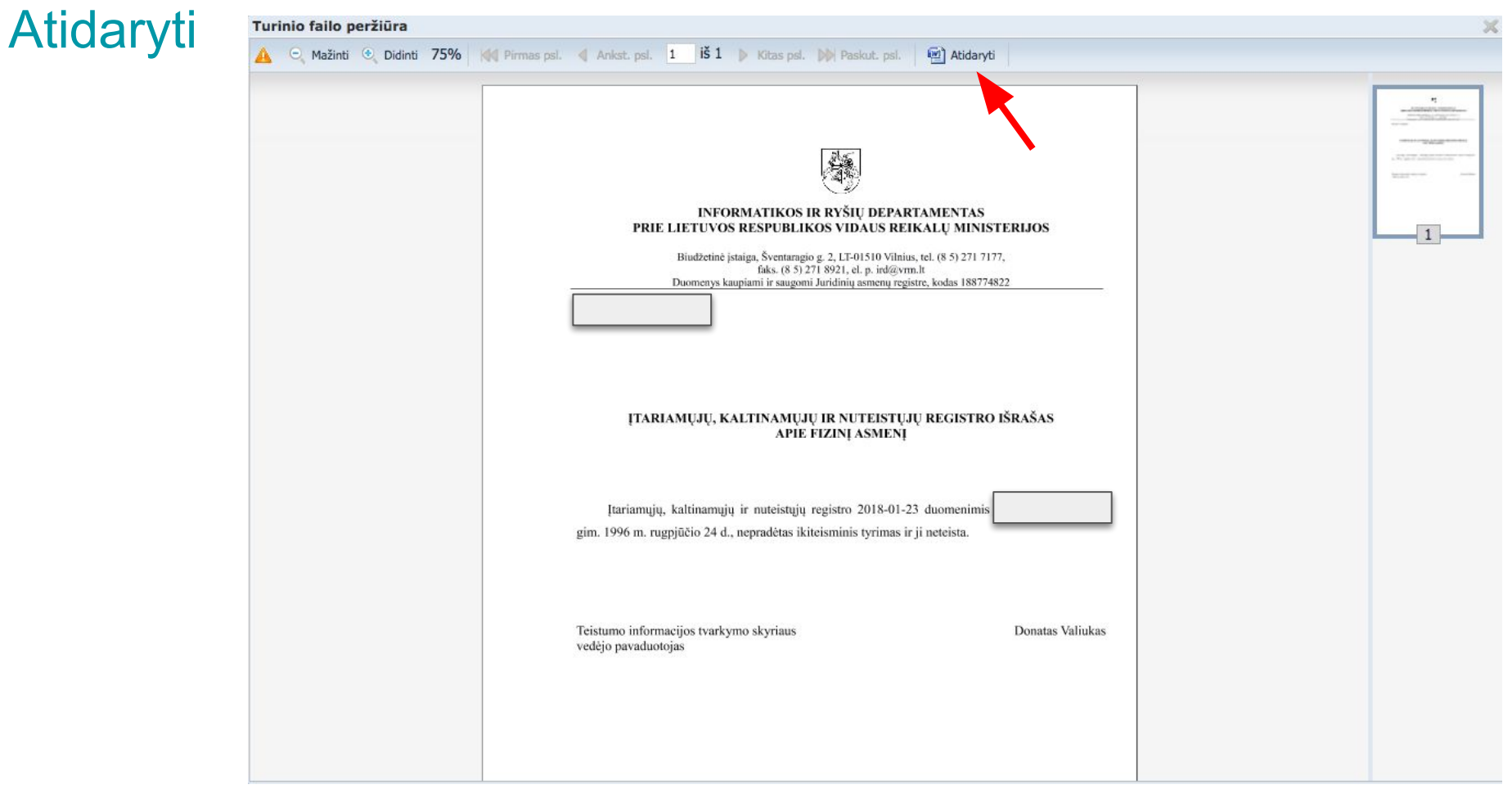

18. Išsaugoję "Word" (.docx) arba PDF failą, prisijunkite prie savo vairuotojo paskyros [https://partners.uber.com/profile](https://partners.uber.com/profile/?_LOCALE_=lt_LT) ir įkelkite paspaudę mygtuką Tvarkyti dokumentus savo profilyje. Išrašo galiojimo laikas — vieneri metai nuo jo išdavimo datos.

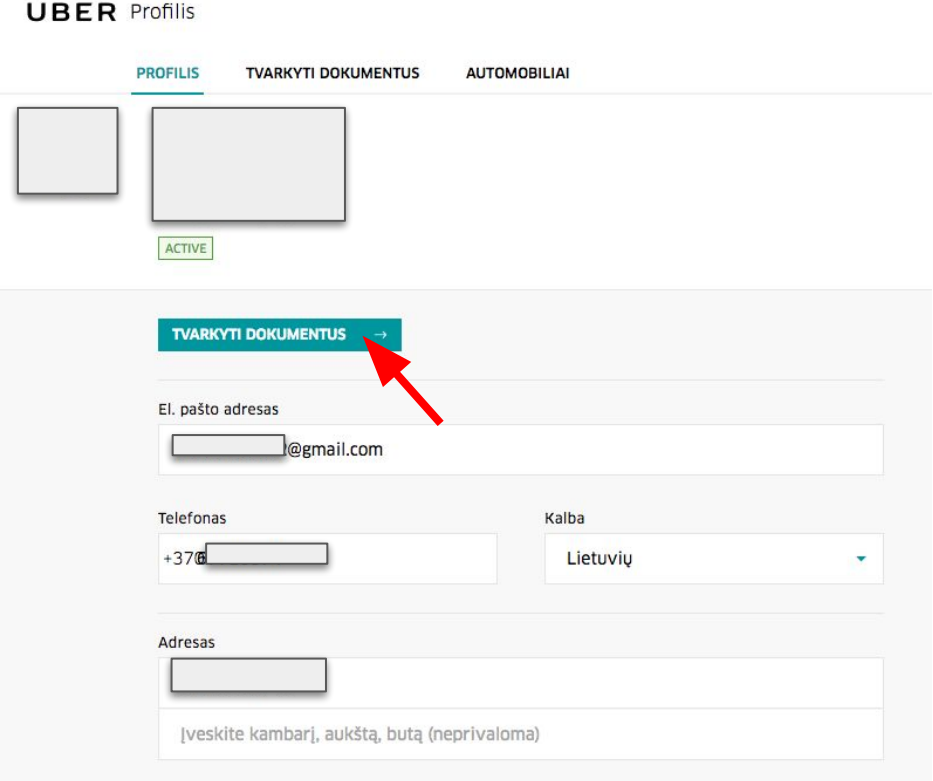